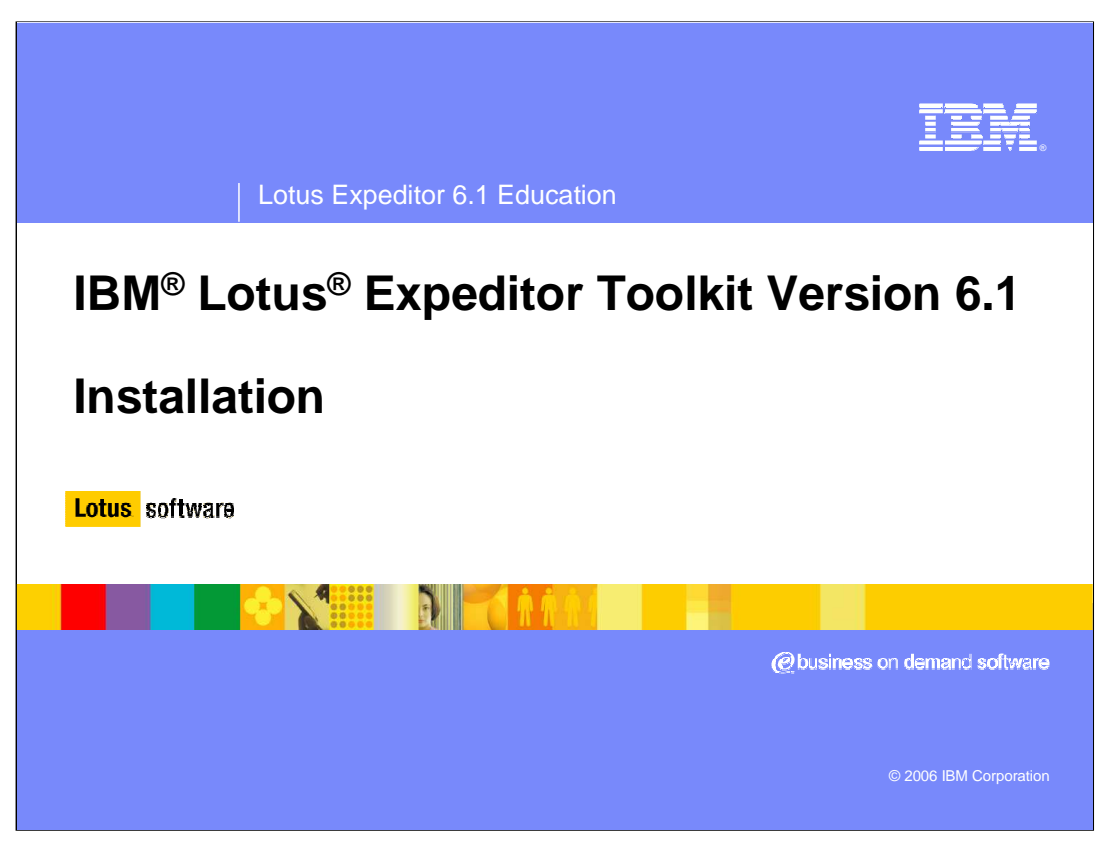

Welcome to this presentation on how to install the IBM Lotus Expeditor Toolkit Version 6.1

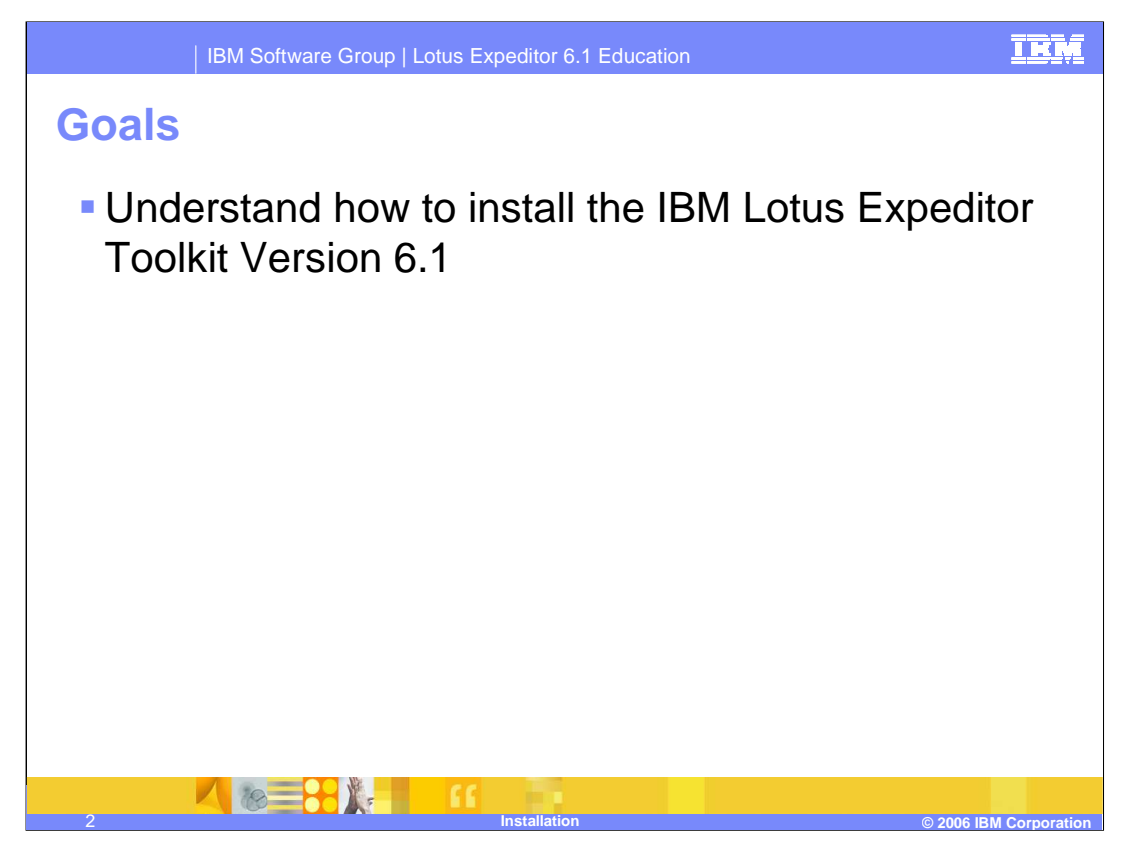

The goal of this presentation is to explain how to install Lotus Expeditor Toolkit Version 6.1.

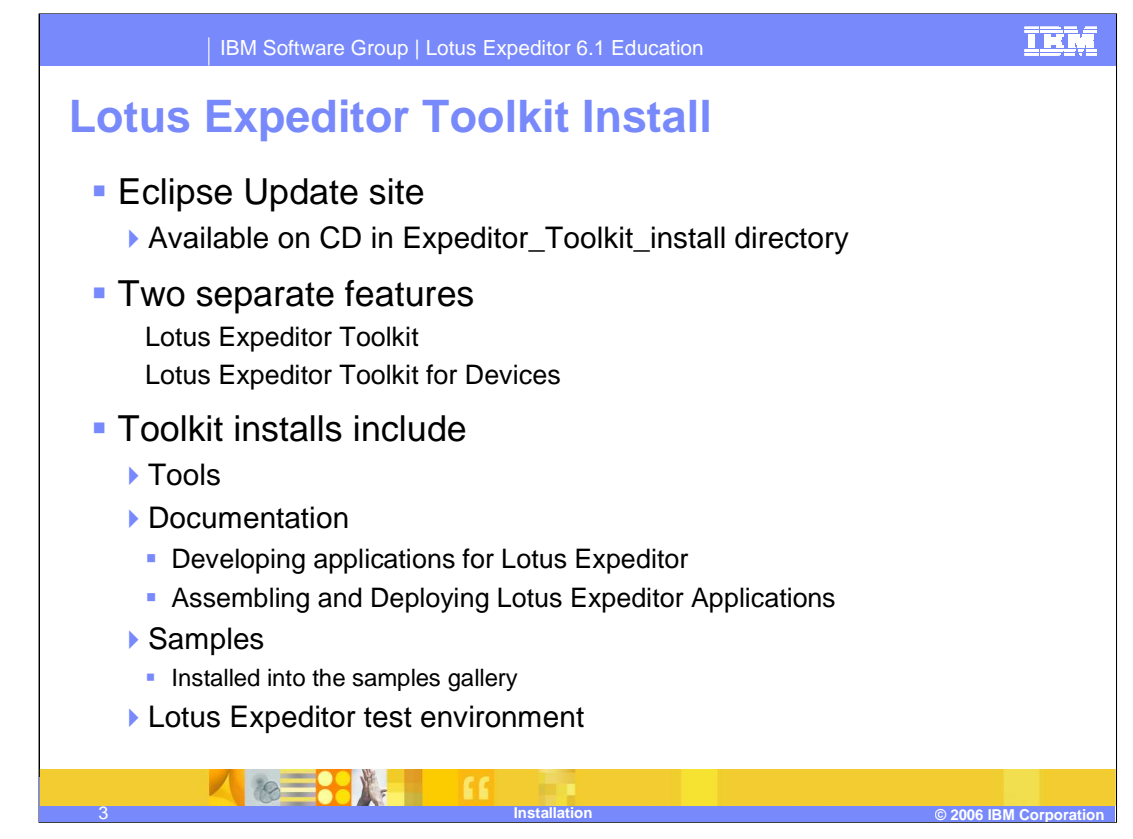

This slide describes contents of the Lotus Expeditor Toolkit CD.

The CD provides an Eclipse Update site, which is available in the Expeditor\_Toolkit\_install directory.

There are two features that you can install: You can install either the Lotus Expeditor Toolkit or the Lotus Expeditor Toolkit for Devices. Note that the Lotus Expeditor Toolkit for Devices requires that you first install the Lotus Expeditor Toolkit .

Toolkit install includes tools for creating Client Services applications and documentation describing how to use the tools and sample applications to get you started. The toolkit also provides a Lotus Expeditor Client test environment required to test and debug your applications.

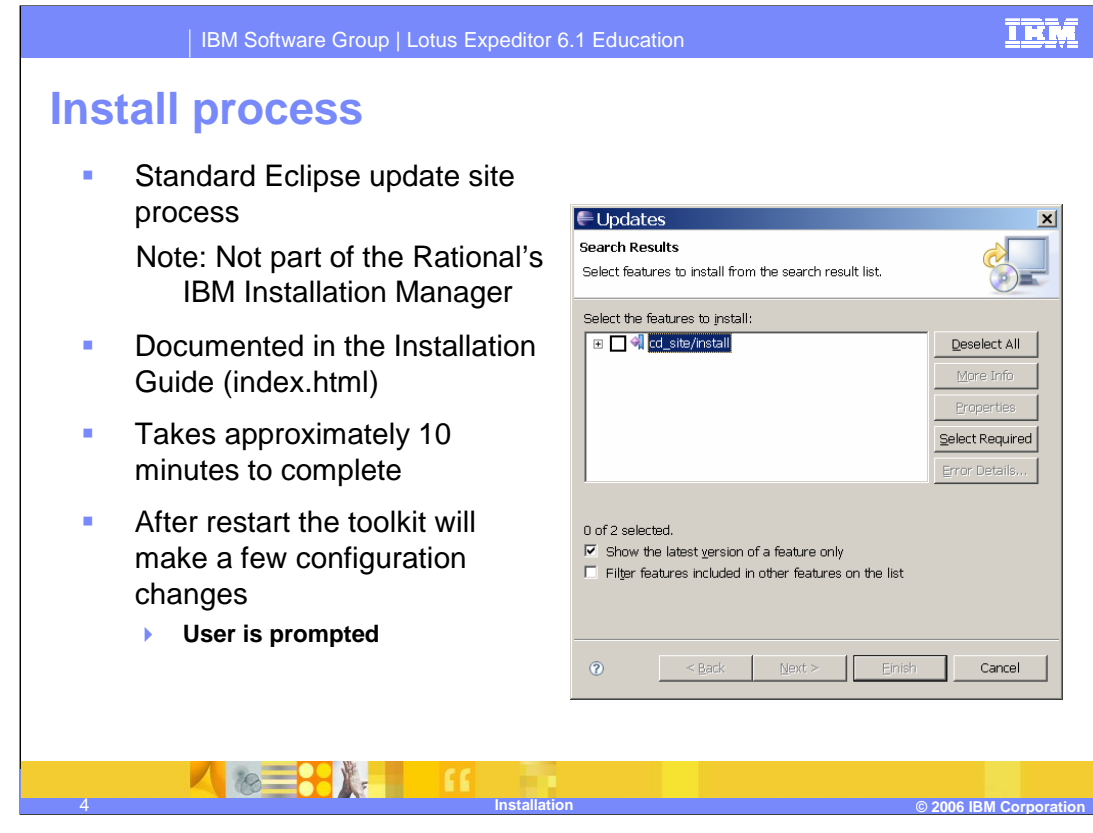

Review the Lotus Expeditor Toolkit Installation Guide for additional information. To manually open the Installation Guide, open the index.html file in the root directory of the install CD.

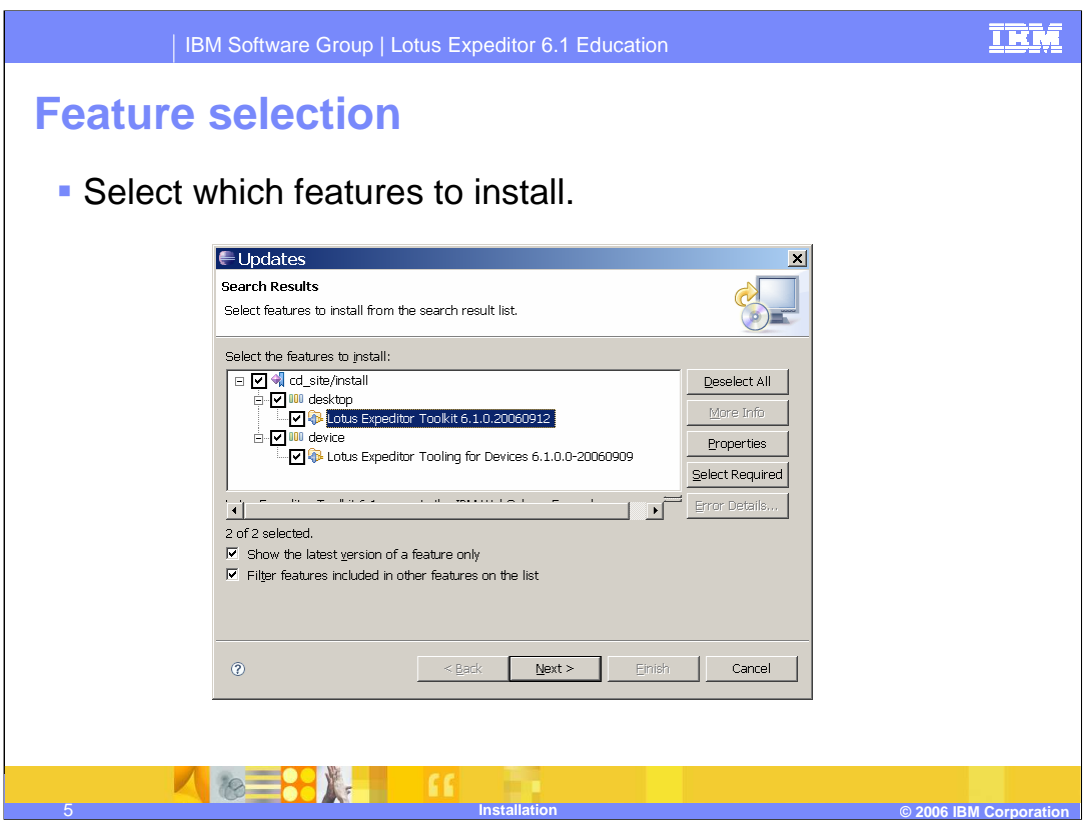

Use the dialog box depicted in this slide to select the two features to install: the Lotus Expeditor Toolkit and the Lotus Expeditor Toolkit for Devices.

Select the features then click **Next**.

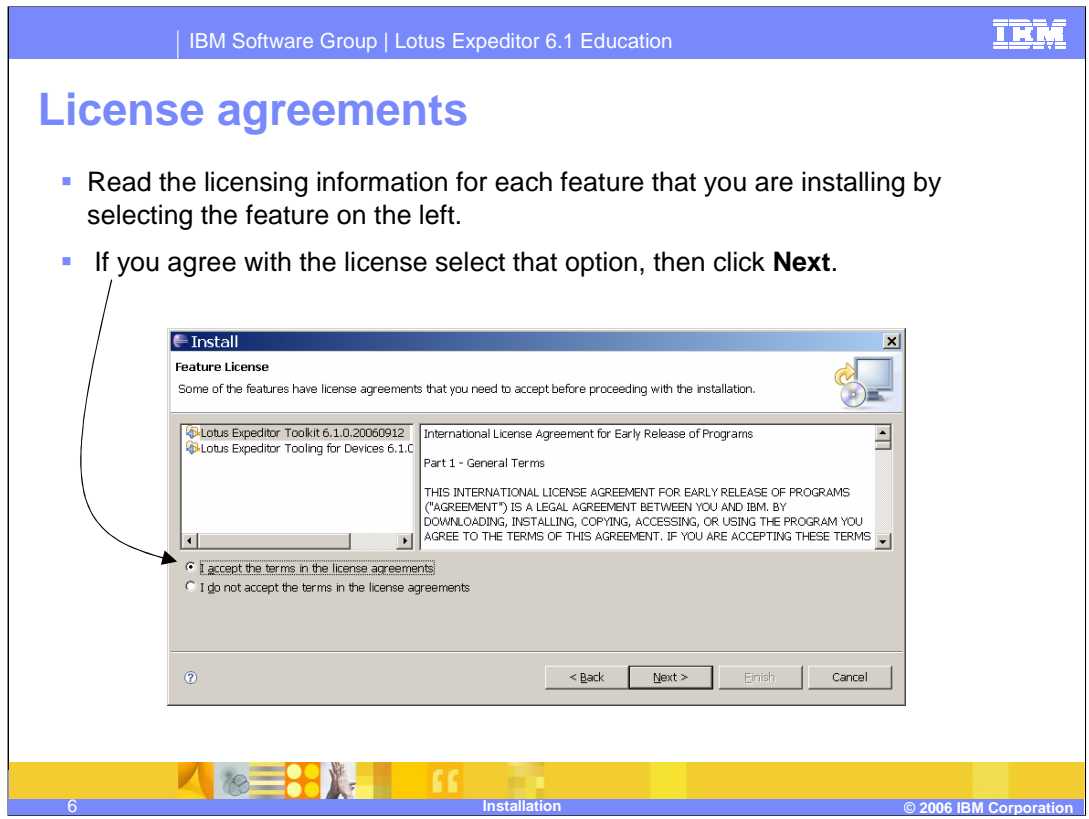

Read the license agreements. If you agree with them select that option, then click **Next**.

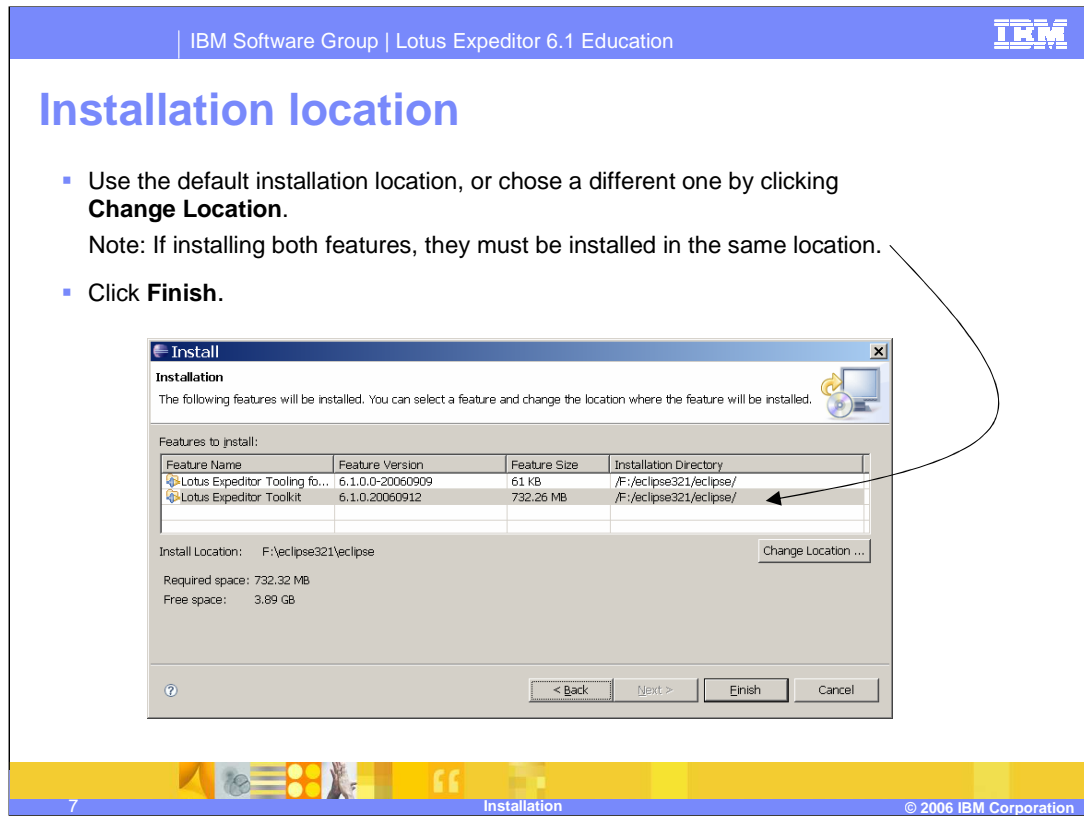

The features can be installed in the "default" location, or you can select a different location by clicking the **Change Location** button.

If you're installing both features, be sure that the Installation Directory is the same for both.

Then click the **Finish** button.

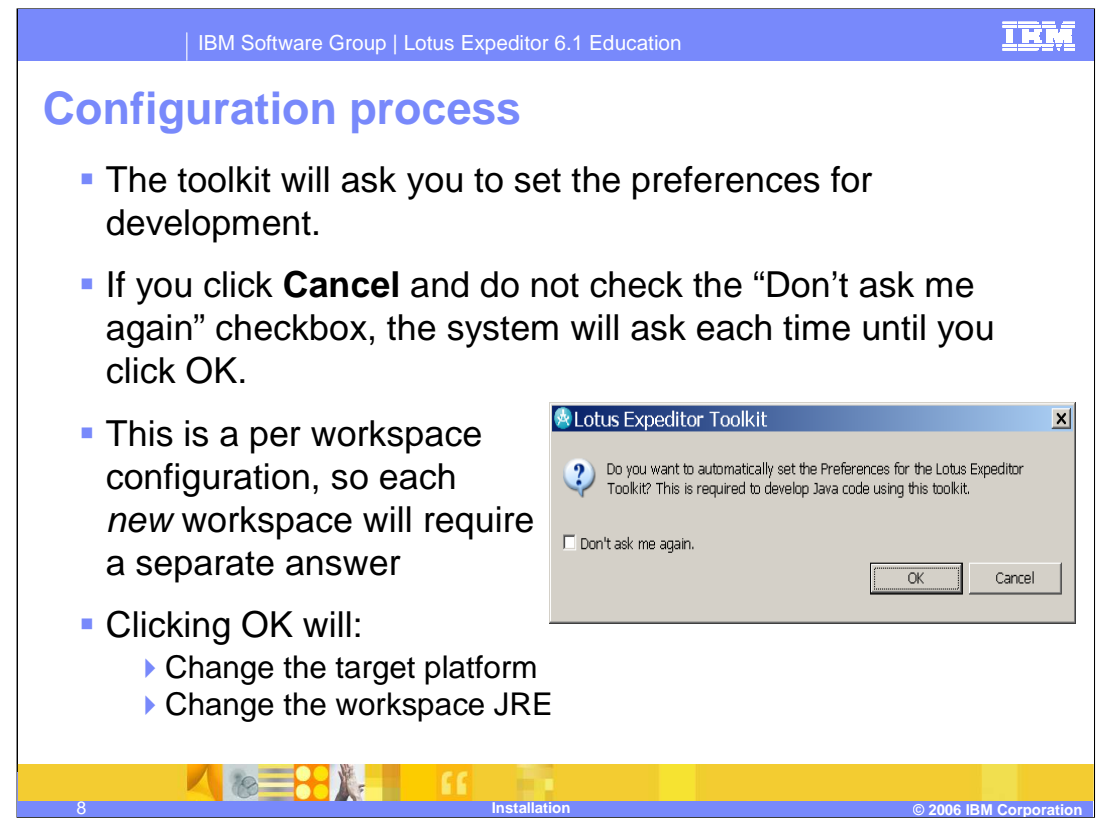

For the Lotus Expeditor Toolkit to work correctly it must be configured. To help configure the toolkit, this message box is displayed that allows users to configure multiple settings in just one click. Click the **OK** button to make the configuration change.

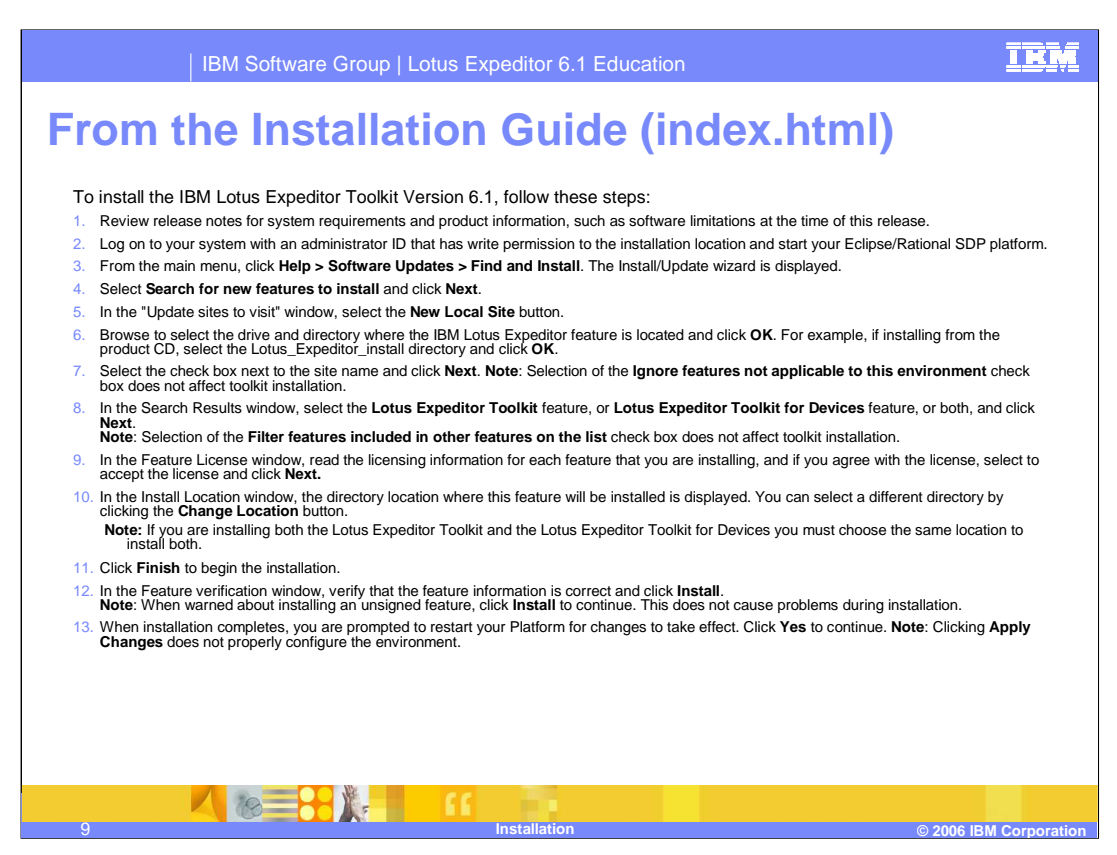

This slides shows the installation instructions, which you can also find in the Installation Guide on the CD. Take a moment to read these instructions.

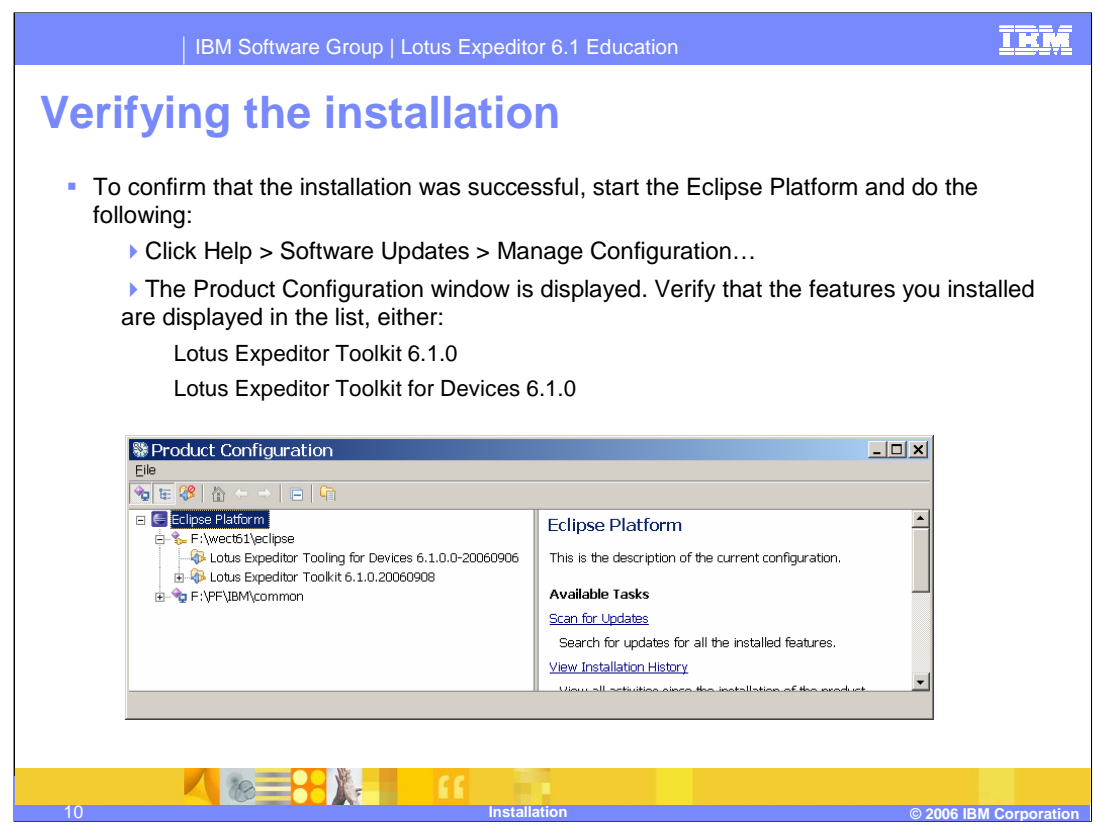

You can verify the installation of the toolkit was successful by opening the Product Configuration wizard. To do so, start the Eclipse Platform and click **Help** and **Manage Configuration**.

Verify that the features you selected to install are in the list.

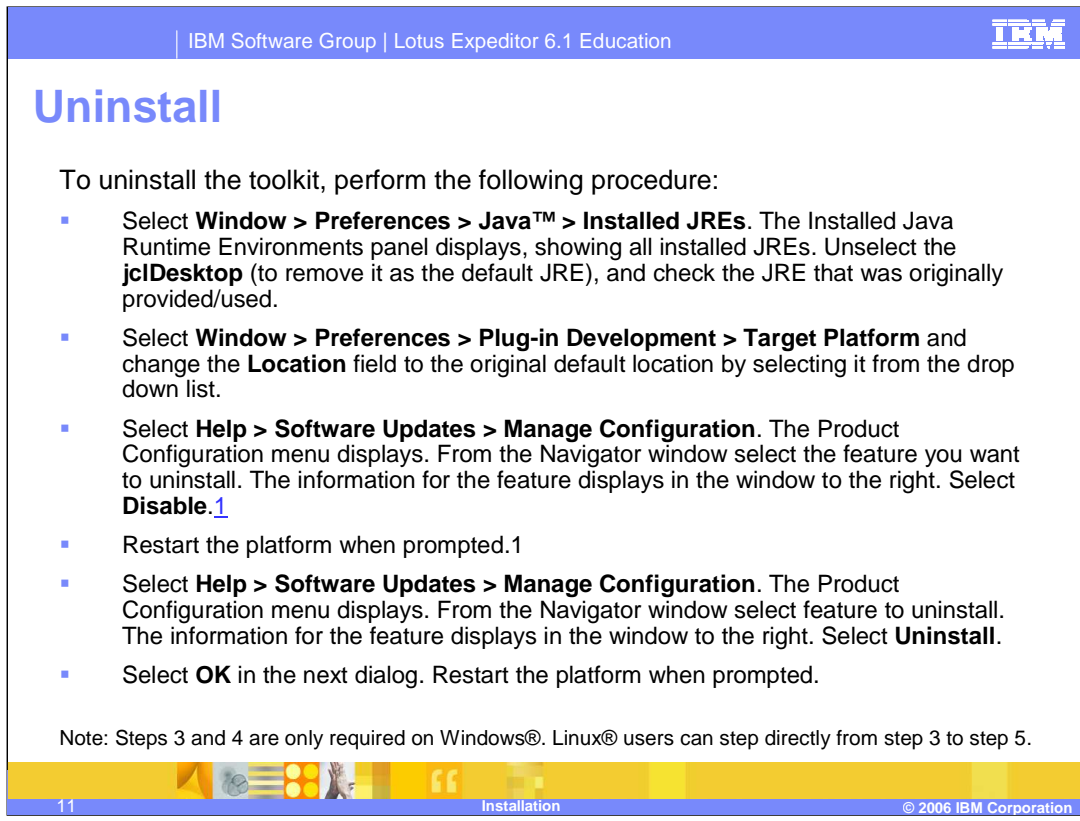

You can uninstall features using the Product Configuration wizard.

Note that you need to return the platform configuration back to the "default" JRE and Target Platform prior to uninstalling the toolkit.

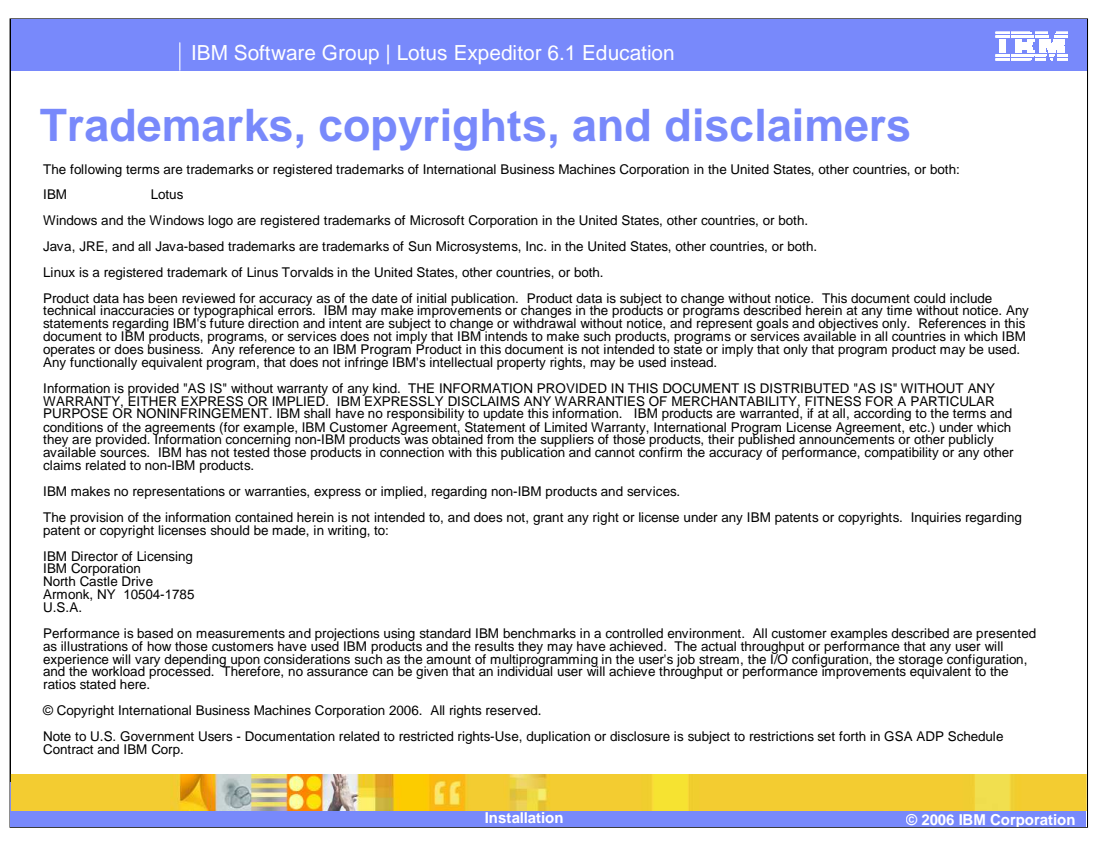

This concludes the presentation.